# Java版 インストール/ログイン方法

①Internet Explorerを立ち上げ、JFXのホームページを開き | ま員ログイン > をクリックします。

ホームページURL: <http://www.jfx.co.jp/>

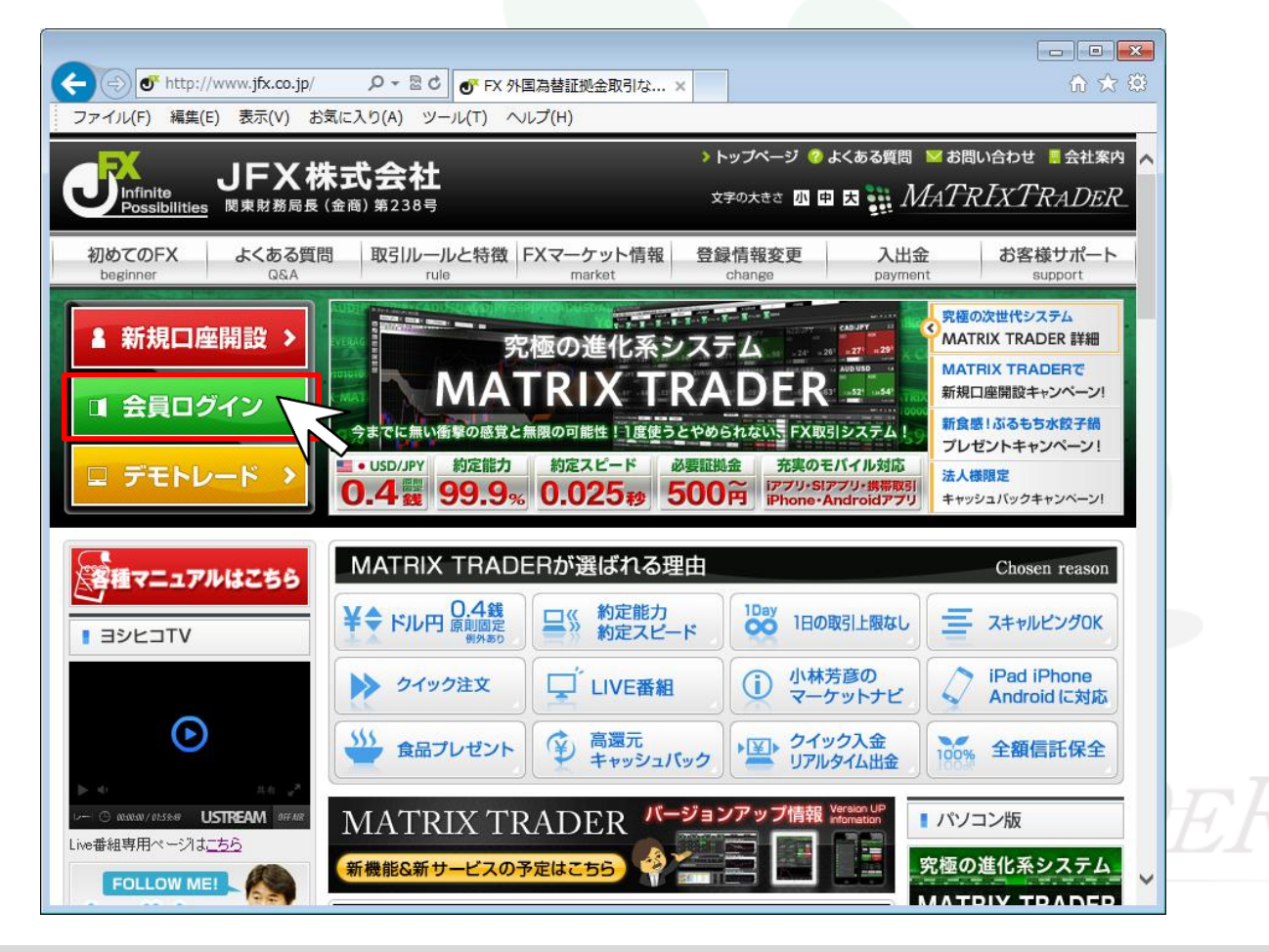

MATRIX TRADER

Java Ver.

②HP右側が【会員ログイン】ページに切替りました。

【Java 版】のインストールボタンをクリックします。

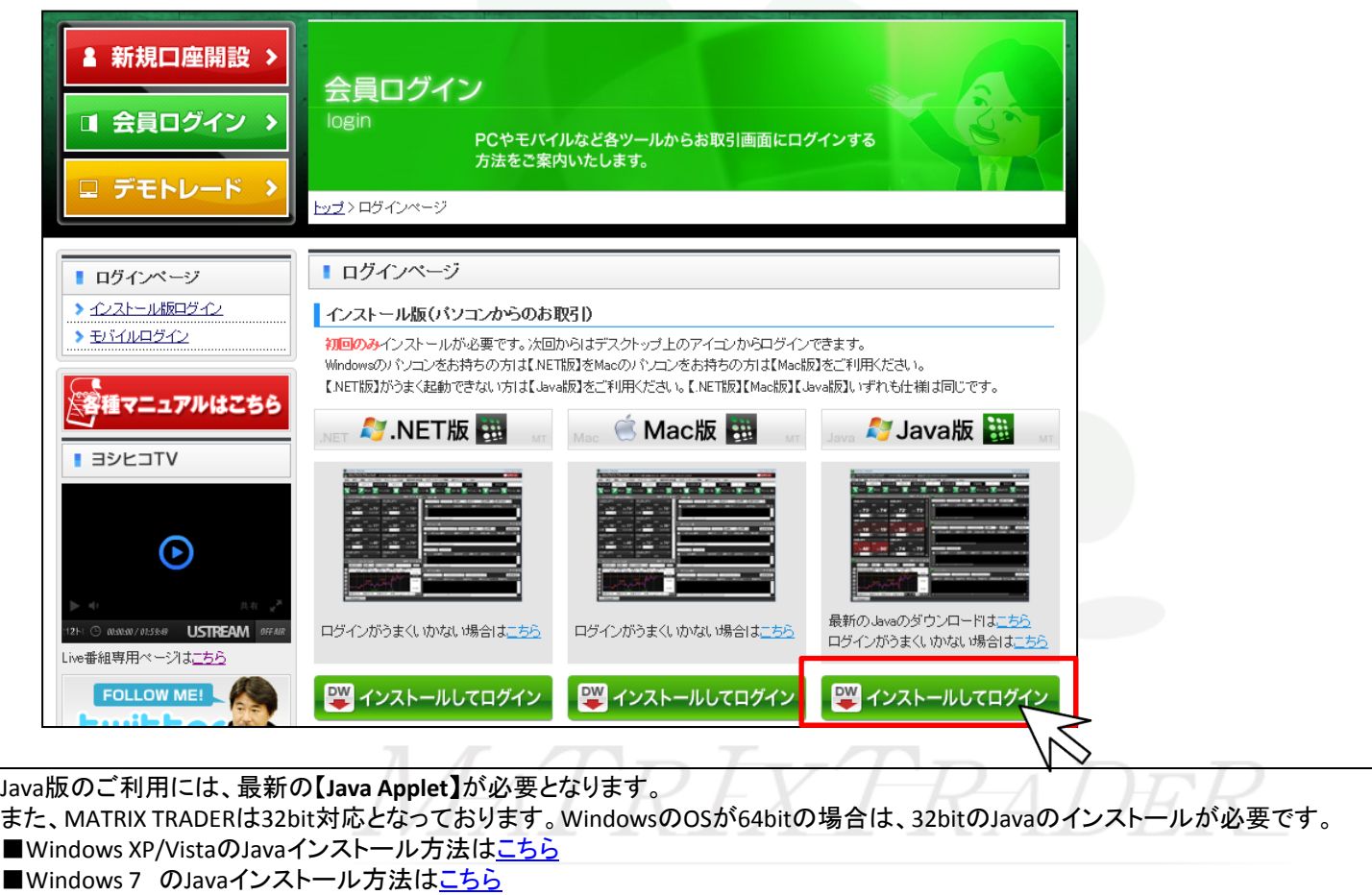

#### ③インストールされているJavaのバージョン画面が表示されます。 ※この画面が表示されない場合、デスクトップ上にMATRIX TRADERのアイコンが正常に作成されないケースがございます。 インストール後、ログインはできるがデスクトップ上にアイコンが作成されなかった場合は[、こちらの手順をお試しください。](http://www.jfx.co.jp/category/mt_qa/inst003.html)

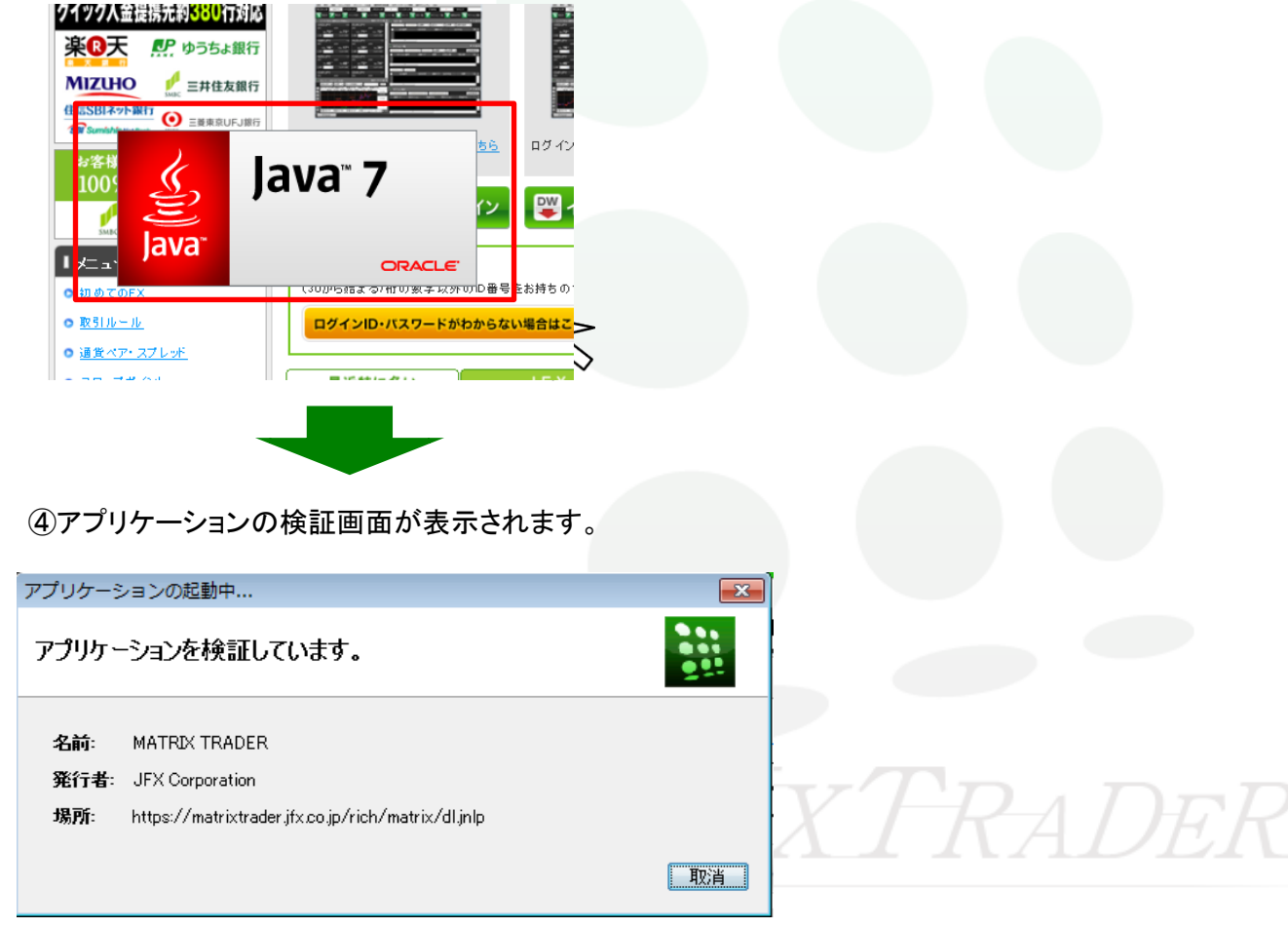

⑤下記画面が表示された場合、【実行】をクリックします。

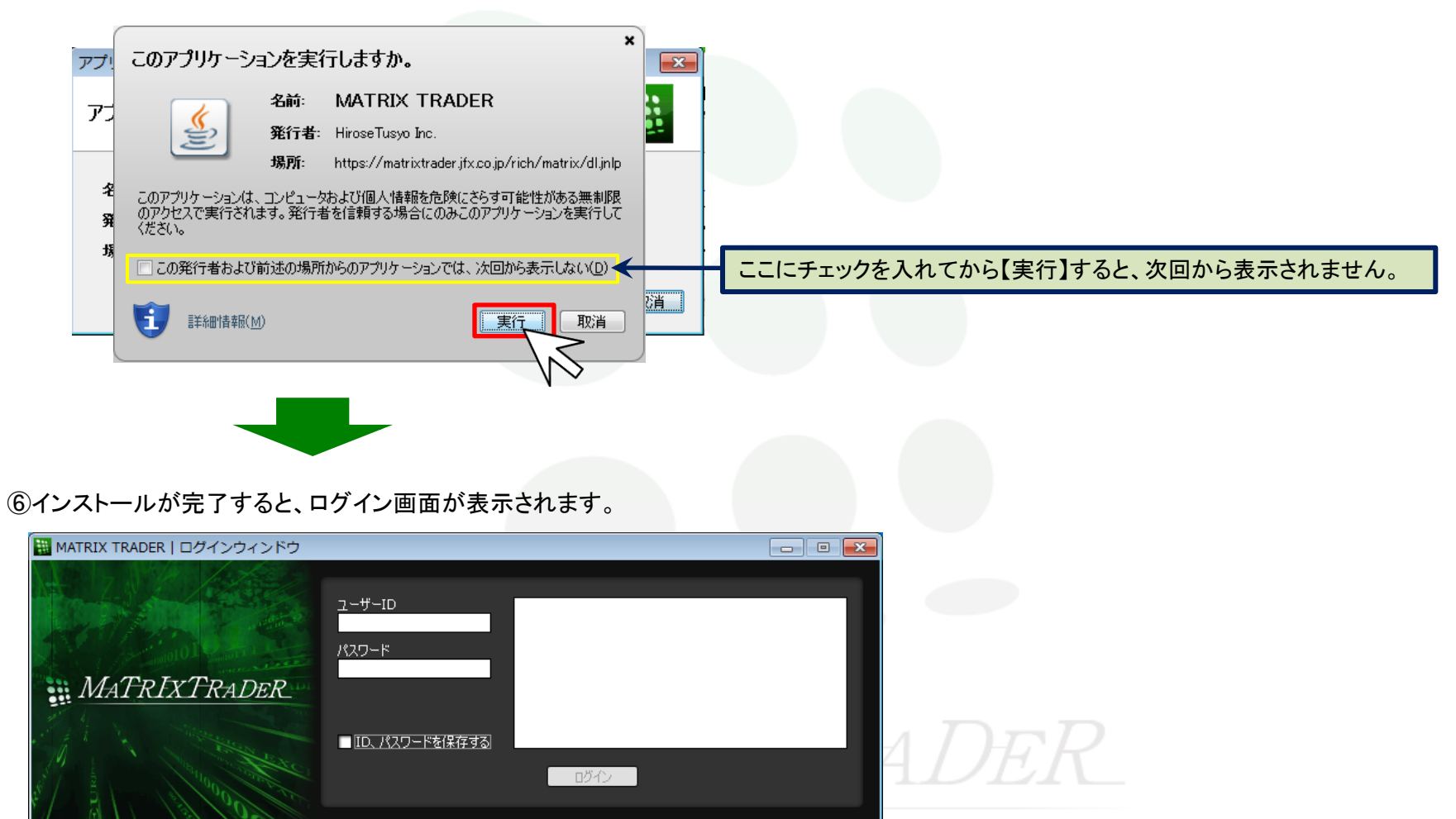

インストールの完了と同時に、パソコンのデスクトップ上にJava版のアイコン(MATRIX TRADER)が作成されます。 このアイコンをダブルクリックするとログイン画面が表示されますので、2回目以降は簡単にログインができます。

⑦デスクトップに表示されている【MATRIX TRADER】のアイコンをダブルクリックします。

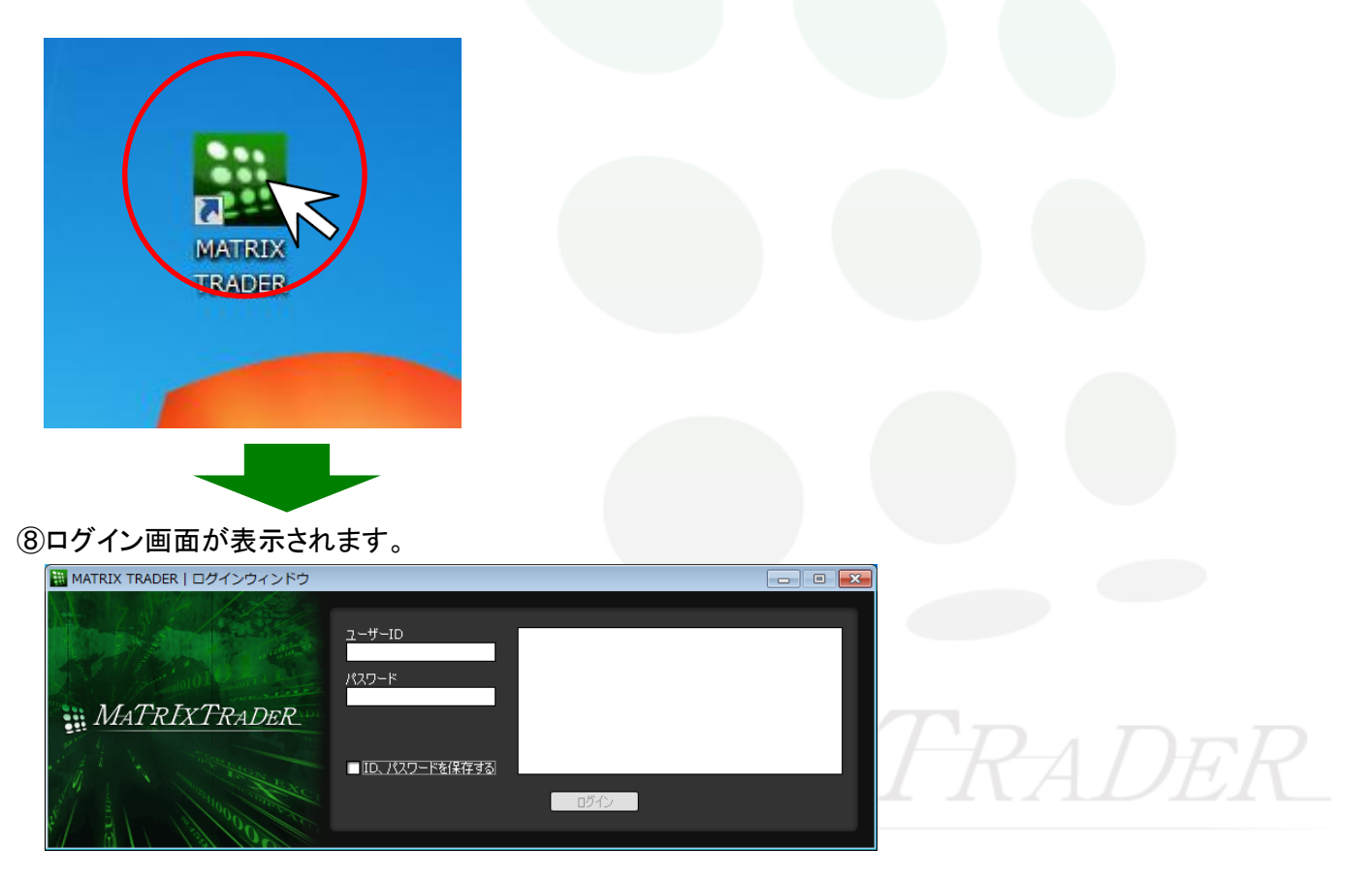

### ※Javaのインストール方法 –Windows 7

①会員ログイン画面を開き、Java版の欄に記載されている「最新のJavaのダウンロードはこちら」の『こちら』をクリックします。

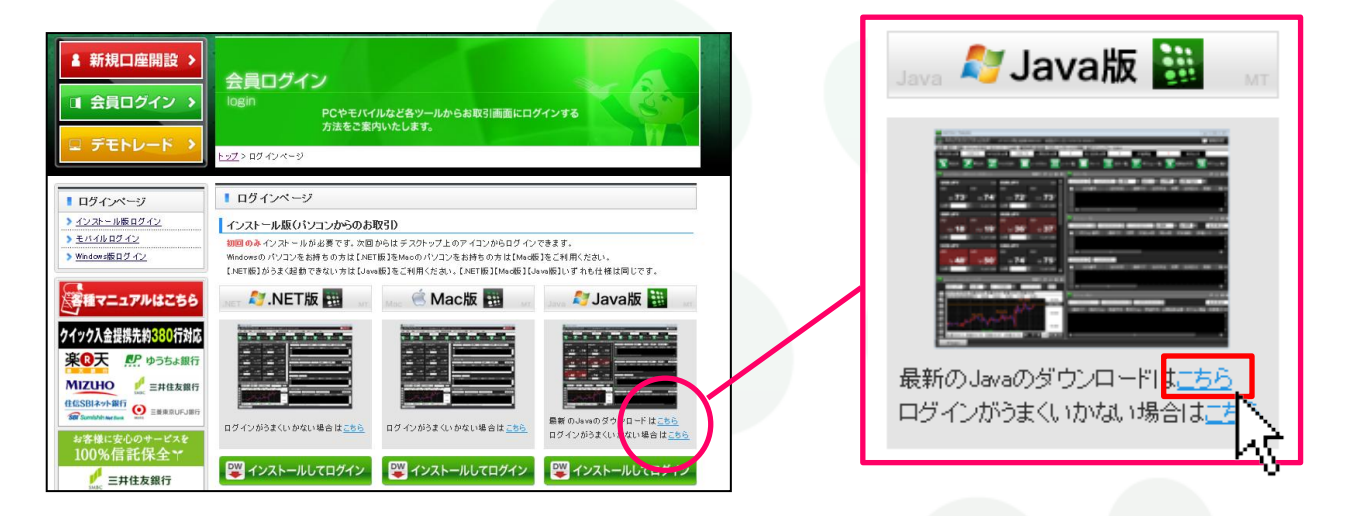

#### ②別ウィンドウでオラクル社のJavaダウンロードページが表示されます。

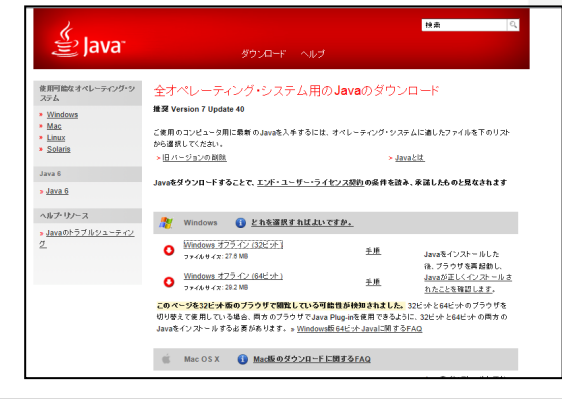

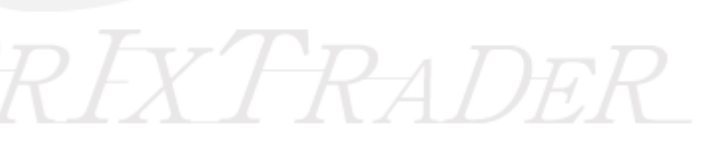

#### ③【Windowsオフライン(32bit)】をクリックします。

※OSが32bitの場合は、【Windowsオンライン(32bit)】と【Windowsオフライン(32bit)】という表記になっています。

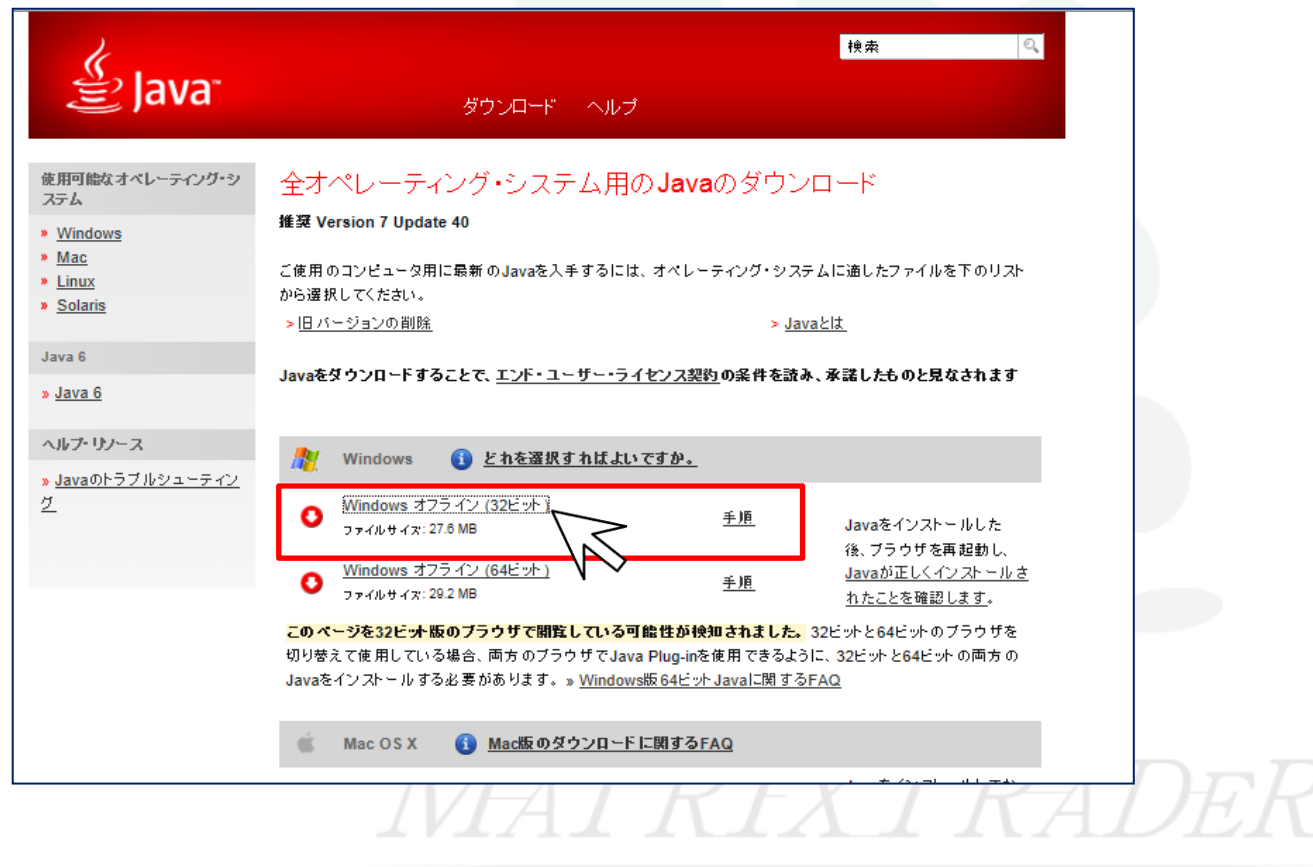

#### ④画面下部に表示される【実行(R)】をクリックします。

※ブラウザがInternet Explorer以外の場合、ブラウザの仕様によってインストール方法が異なりますのでご注意ください。

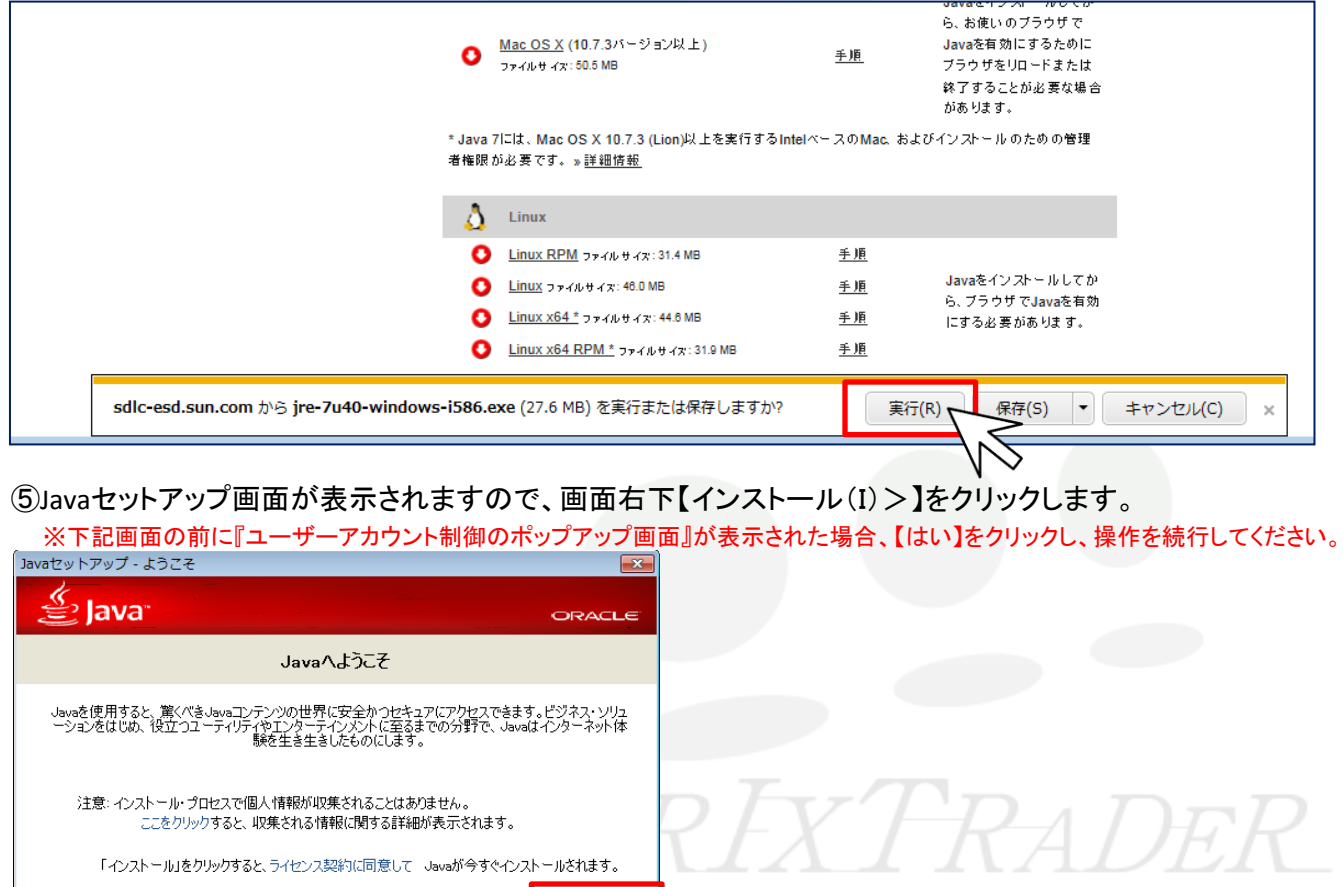

取消

インストール(D>

#### インストール/ログイン方法-Java版

□ 宛先フォルダを変更する

#### ⑥インストールが始まります。

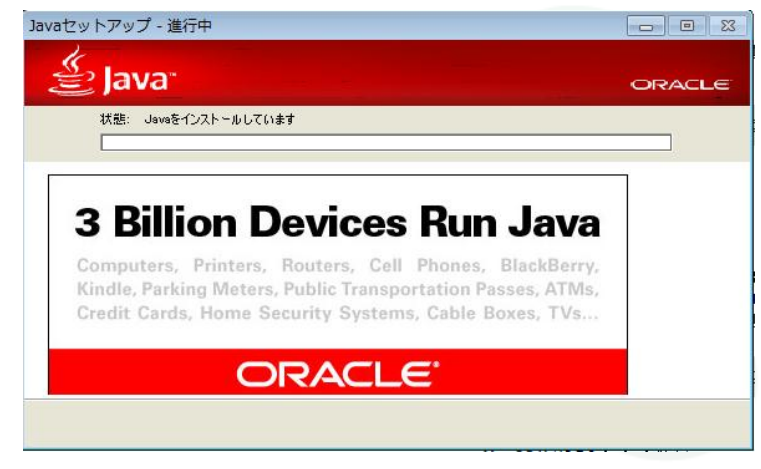

#### ⑦インストールが完了しました。画面右下【閉じる(C)】をクリックします。

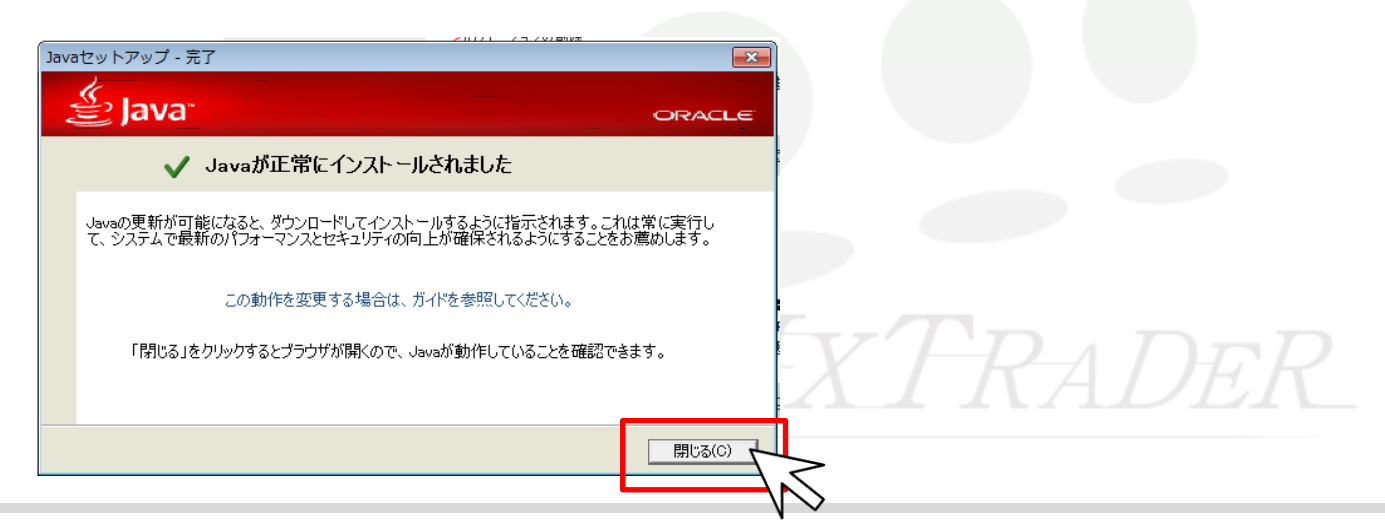

⑧Javaのバージョンの確認画面が表示されます。 ※この画面は操作を飛ばし、閉じても問題ございません。

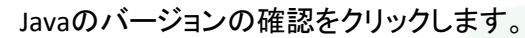

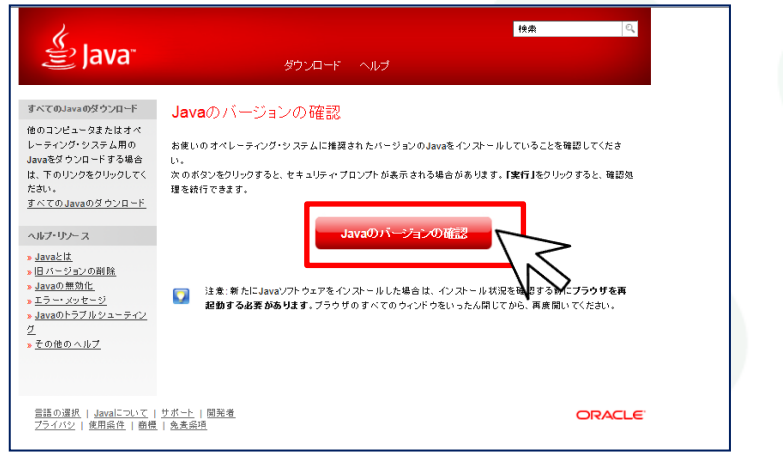

#### ⑨Javaの警告メッセージ(このアプリケーションを実行しますか?)が表示された場合は、【実行(R)】をクリックします。

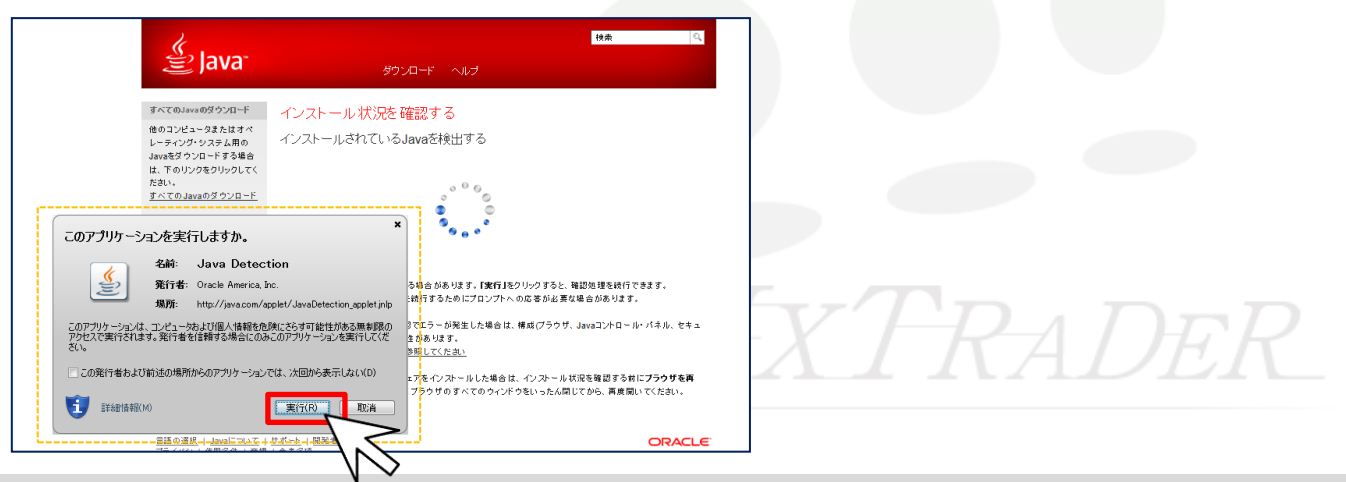

10インストールの確認が完了しました。画面右上の こ で画面を閉じてください。

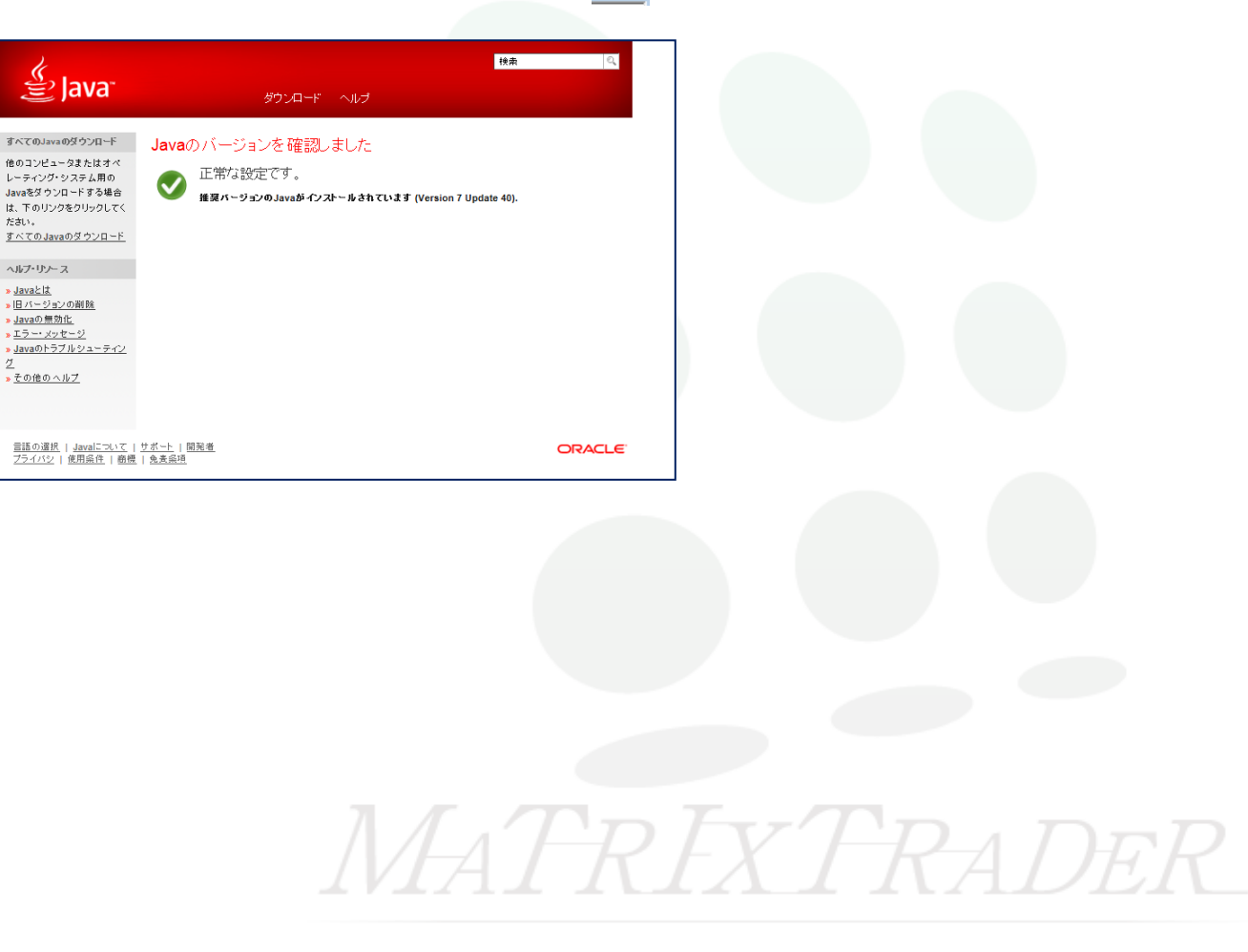

一灯

## ※Javaのインストール方法 –Windows XP / Vista

①会員ログイン画面を開き、Java版の欄に記載されている「最新のJavaのダウンロードはこちら」の『こちら』をクリックします。

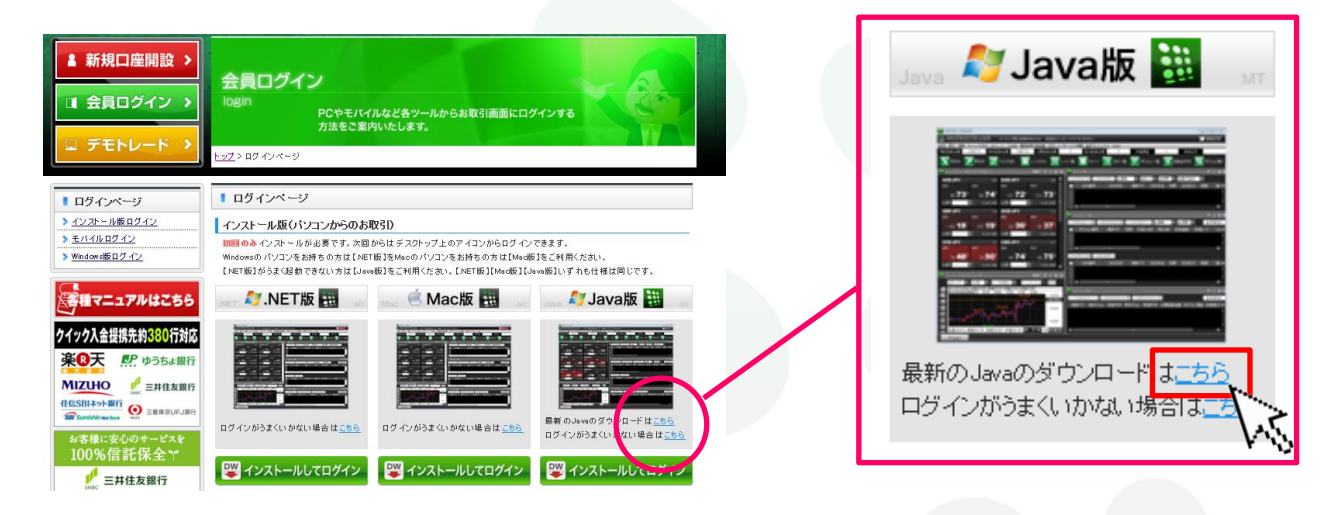

### ②別ウィンドウでオラクル社のJavaダウンロードページが表示されます。

<span id="page-11-0"></span>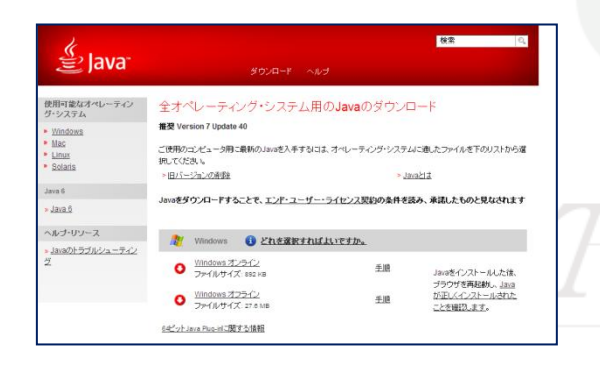

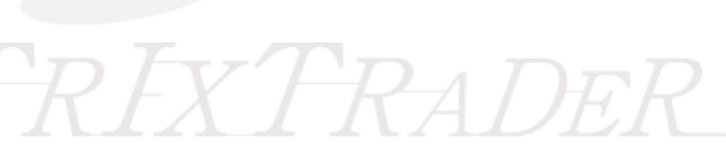

#### ③【Windowsオフライン】をクリックします。

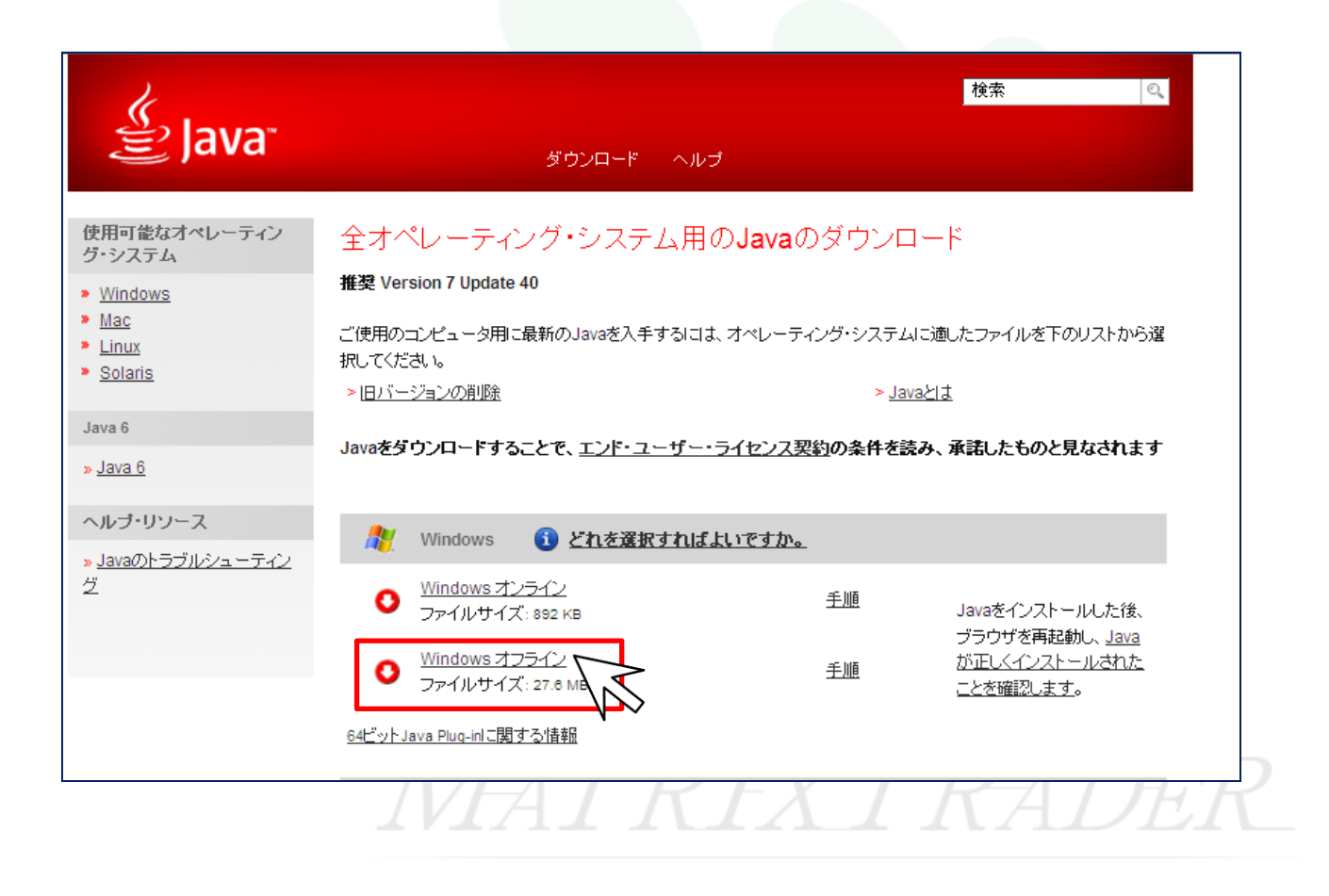

### ④【実行(R)】をクリックします。

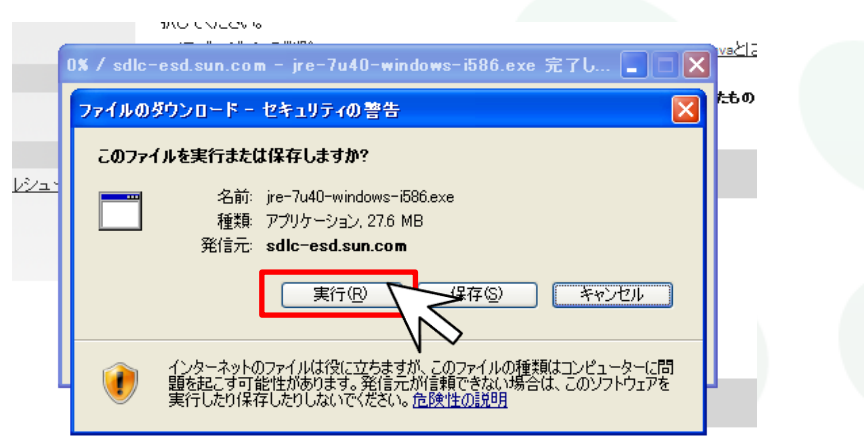

⑤ダウンロードファイルの読み込みが始まります。

<span id="page-13-0"></span>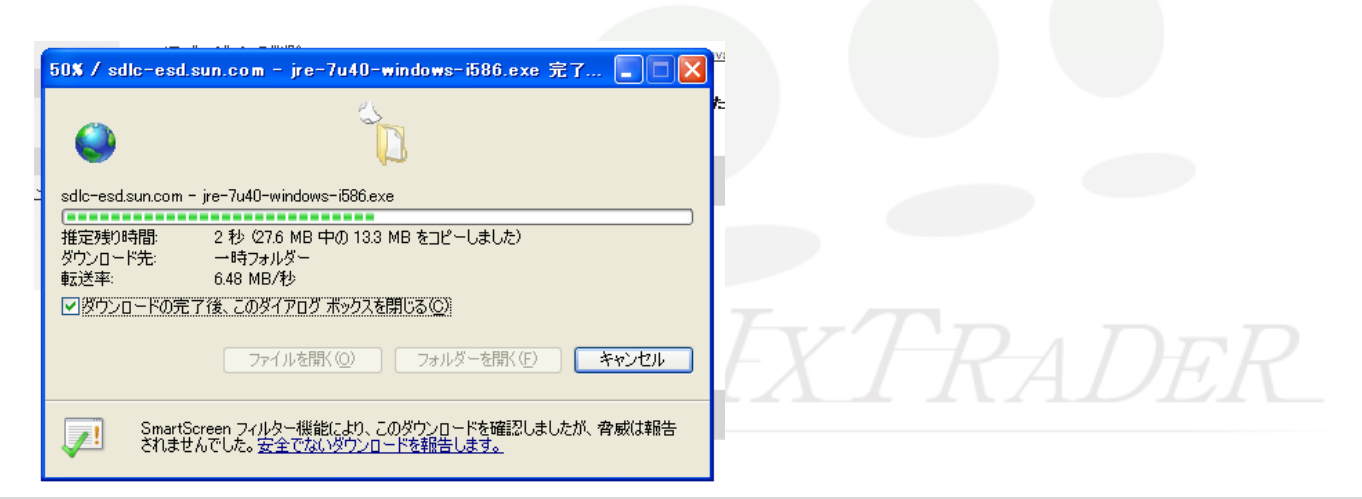

⑥Internet Explorer-セキュリティの警告メッセージが表示されますので、【実行する(R)】をクリックします。

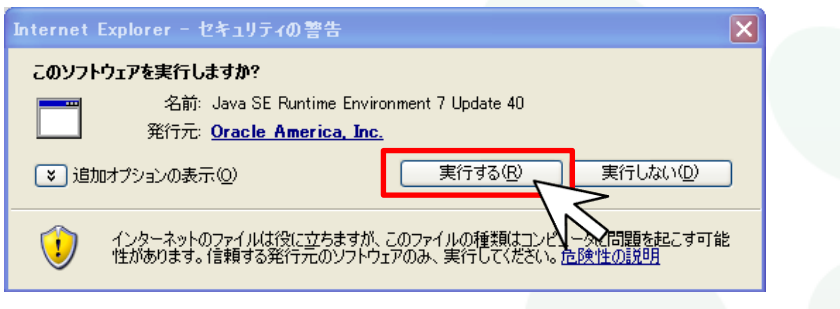

⑦Javaのダウンロードファイルの読み込みが続行されますので、完了するまでお待ちください。

※Windows Vistaの場合、ユーザーアカウント制御のポップアップ画面が表示される場合がありますので、【はい】をクリックし、操作を続行してください。

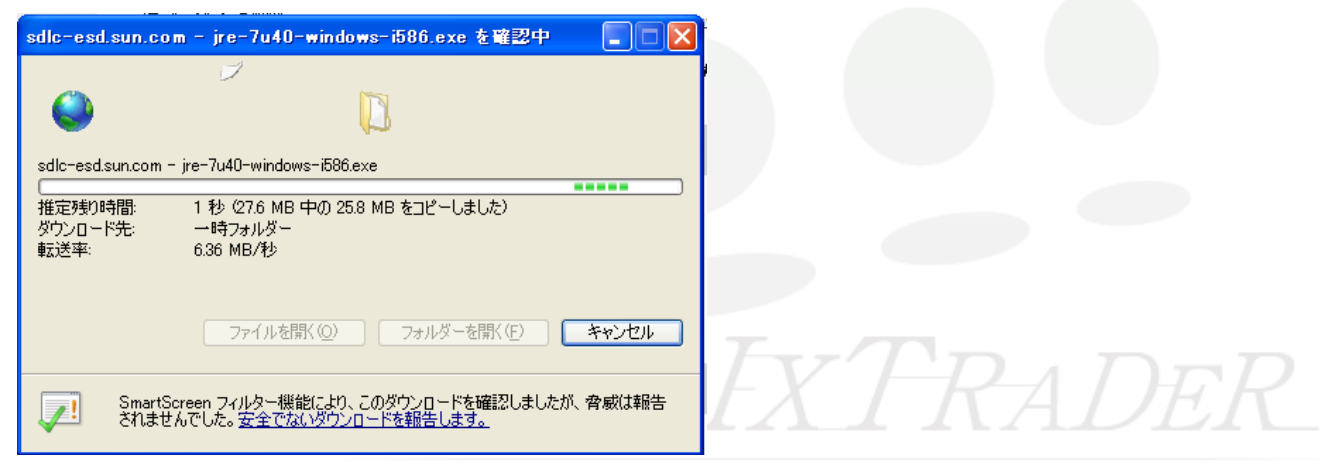

#### ⑧Javaセットアップ画面が表示されますので、画面右下【インストール(I)>】をクリックします。

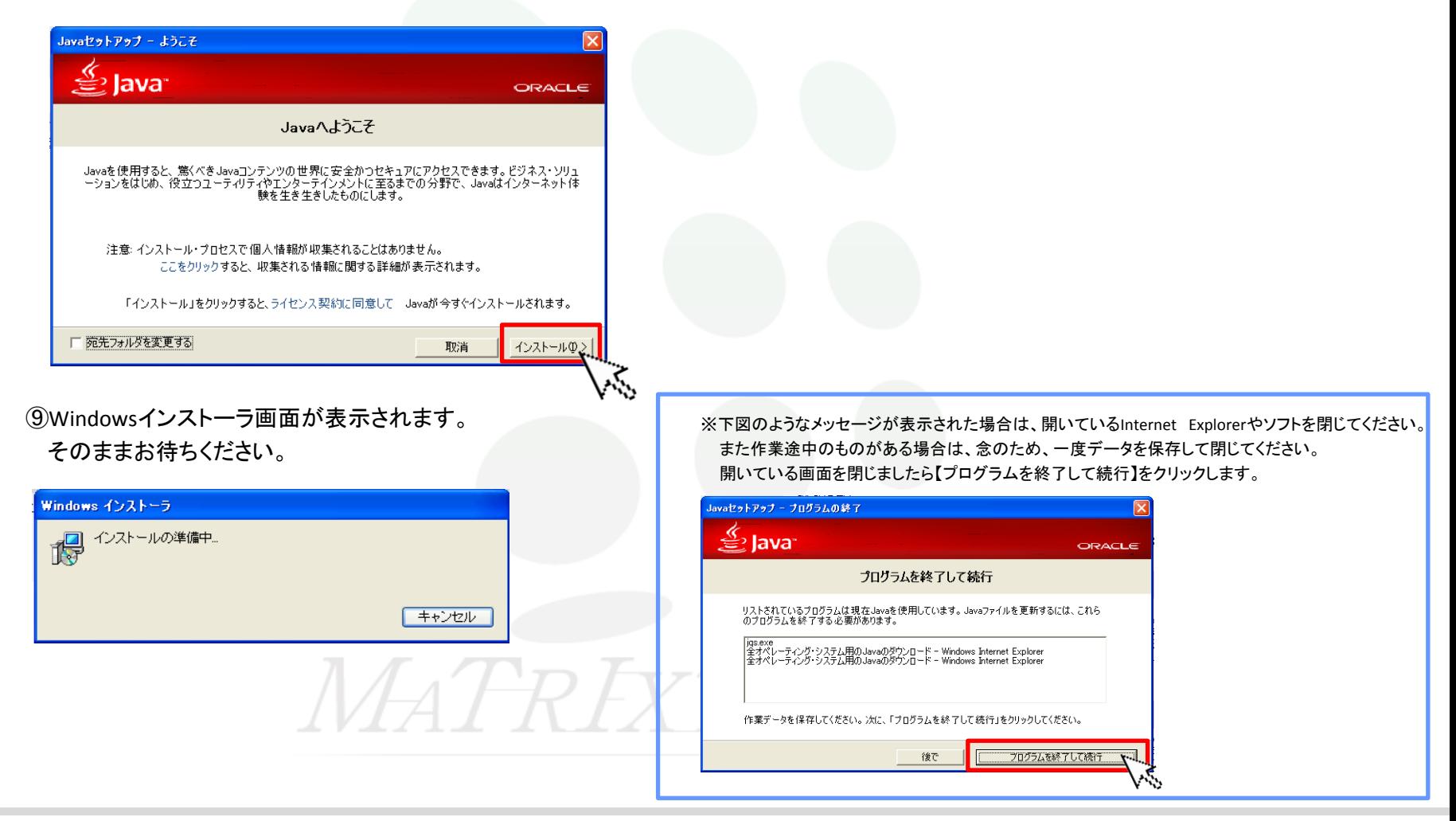

⑩Javaのインストールが始まります。

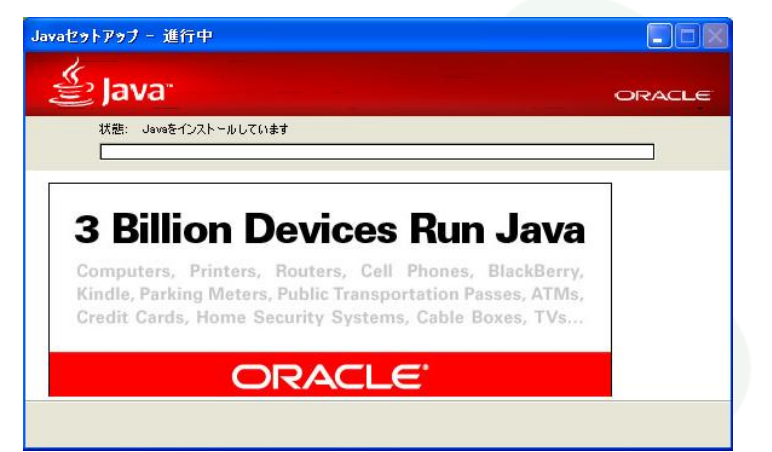

⑪インストールが完了しました。画面右下【閉じる(C)】をクリックします。

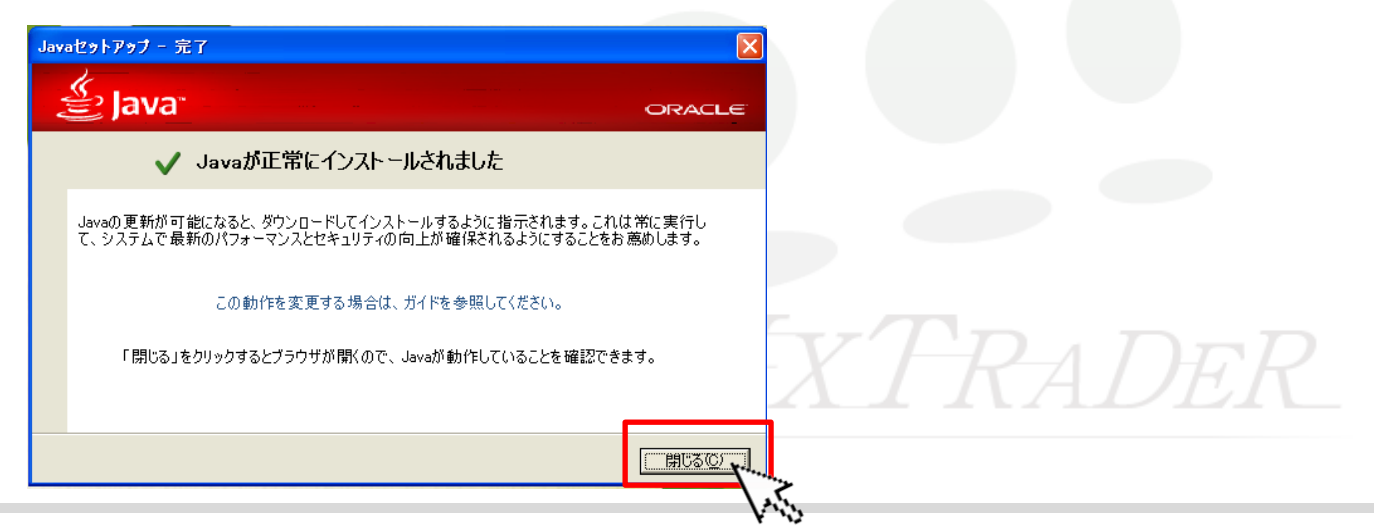

⑫Javaのバージョンの確認画面が表示されます。 ※この画面は操作を飛ばし、閉じても問題ございません。

Javaのバージョンの確認をクリックします。

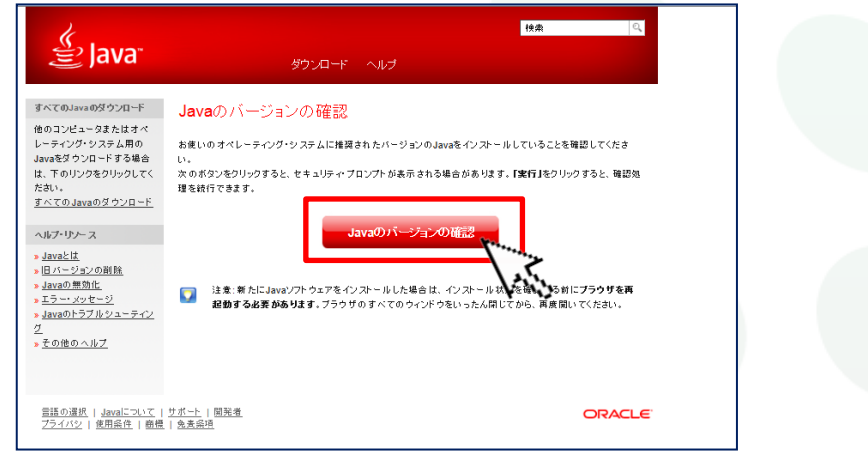

⑬Javaの警告メッセージ(このアプリケーションを実行しますか?)が表示された場合は、【実行(R)】をクリックします。

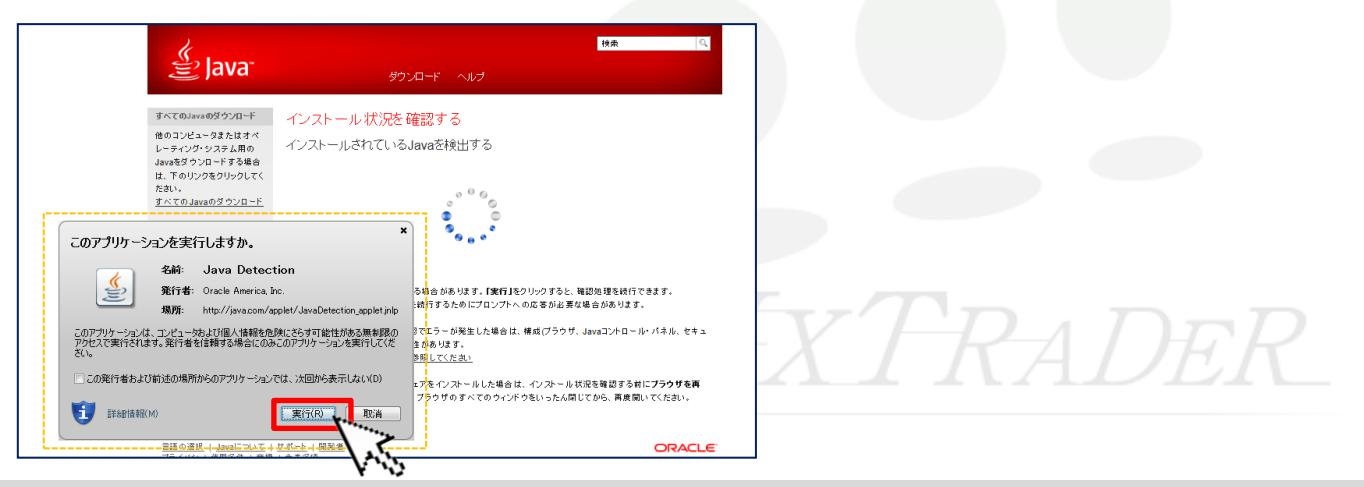

14インストールの確認が完了しました。画面右上の ヱ■ で画面を閉じてください。

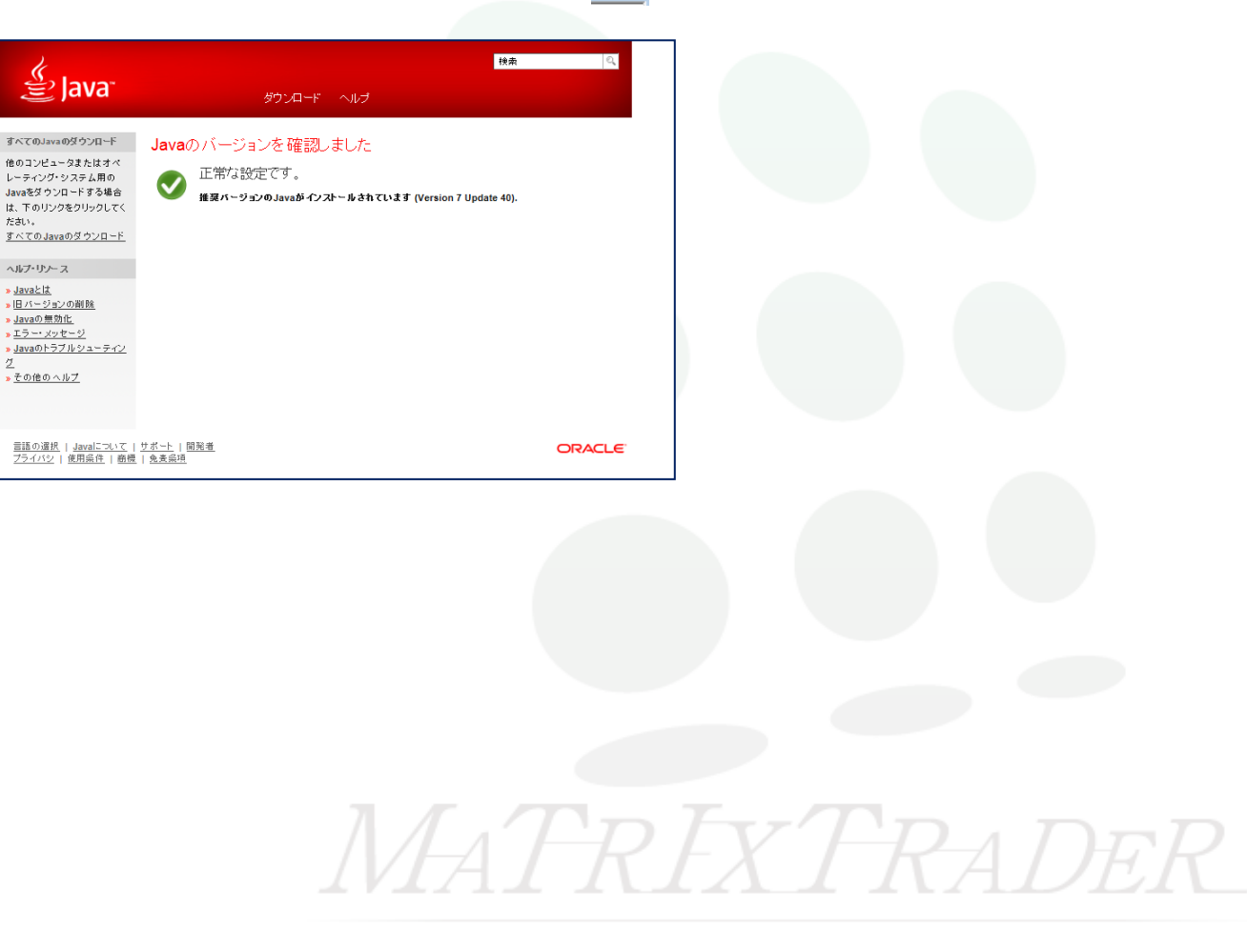

一灯